## Erste Schritte mit Ihrem Bamboo Ink

#### 1. Setzen Sie die Batterie ein

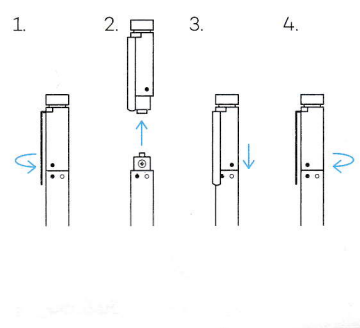

4. Ändern der Kompatibilitätseinstellung

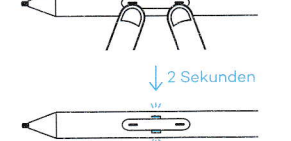

Wenn der Eingabestift nicht auf Ihrem Gerät funktioniert, halten Sie beide Tasten Statunden lang gleichzeitig gedrückt,<br>2 Sekunden lang gleichzeitig gedrückt,<br>um die Einstellung zu ändern. Um zur<br>ursprünglichen Einstellung zurückzukehren, wiederholen Sie diesen Schritt. Auf wacom.com/inkgo können Sie mehr zur Anpassung Ihres Eingabestifts erfahren.

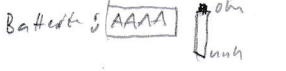

2. Koppeln Sie Ihren Bamboo Ink mit Ihrem<br>Gerät

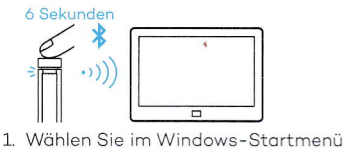

- Einstellungen > Geräte > Bluetooth® Stellen Sie sicher, dass Bluetooth auf "Ein" gestellt ist.<br>"Ein" gestellt ist.<br>Halten Sie die obere Taste 6 Sekunden
- $\overline{\phantom{0}}$ lang gedrückt. Die LED beginnt zu blinken.
- 3. Wählen Sie in der Geräteliste "Bamboo Ink" aus und klicken Sie auf "Koppeln"

### Bamboo Stiftspitzen-Kit

Wird mit 3 verschiedenen Typen geliefert. Von links nach rechts:

weich (Schwarz), mittel (Grau), fest (Schwarz) 1. Zum Öffnen schieben

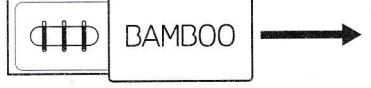

2. Auswechseln der Stiftspitzen

3. Testen Sie die Bluetooth-Funktion.

Klicken Sie auf die obere Taste, um  $\times$ 1 den Windows Ink $x<sub>2</sub>$ 

Arbeitsbereich zu öffnen. <u>Doppelklicken</u> Sie, um<br>Bildschirmskizze zu öffnen.

Klicken Sie die Maustaste und halten Sie sie gedrückt, um Kurznotizen zu öffnen.

## 3. Anbringen der Stiftspitze

Drücken Sie sanft nach oben, um sicherzustellen, dass die Ersatzspitze richtig sitzt.

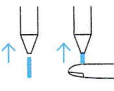

Informationen zum technischen Kundendienst und zur Produktregistrierung finden Sie auf wacom.com unter "Support"<br>Um Ersatzstiftspitzen, Bamboo Stiftspitzen-Kit (ACK42416), zu bestellen, besuchen Sie wacom.com und klicken sie auf "Store" Die optimalen Lösungen für Ihren Stylus: Die Bamboo Note-App und der Cloud-<br>Service Inkspace. Weitere Tools finden Sie auf dem Wacom Marketplace.

# DE